# **2008T SUPPLEMENTAL INSTRUCTIONS FOR NEW TX KEY**

Distribution: Dir TS (B. La Bier), TS Mgr (K. Cogswell), Dir QS (M. Owen), QE (R. Fox), Eng (D. Gavin), Tng (J. Barr) **Note:** Distribution is to the listed individuals or the current holder of the position.

#### **PURPOSE:**

Supplemental instructions for the New TX key / Model 2008T hemodialysis machine with functional software version 2.13 or 2.22.

#### **SCOPE:**

The New TX key is used to clear the system parameters before a new treatment is initiated. The 2008T Operator's Manual (490122) has instructions regarding the correct use of this feature. Please refer to Chapter 3 "Setting Treatment Parameters" on page. 50. Page 2 has an image of this page.

In this supplemental instruction, we would like to draw your attention to the existing Operator's Manual instructions and offer additional information about how to recover if the wrong key is pressed after New TX key.

#### **Disappearing Cursor Symptom**

Pressing the New TX key before or after starting a dialysis treatment, in any dialysis screen causes a message to be displayed on the 2008T display screen: Reset Treatment? Press Confirm or Escape.

The user must respond to the message by pressing either the Confirm or Escape key.

If, however, the user presses the Reset key, the message will be cleared from the screen and the machine will continue to wait for either the Confirm or Escape key to be pressed. Confusion may result because the cursor is "hidden" (as it always is during data entry) and the user is not reminded of the need to press either the Confirm or Escape key.

If this happens, pressing the Confirm or Escape key once, even if the cursor is not displayed, will return the cursor to the screen.

#### **Unresponsive Confirm Key**

Pressing the New TX key in the Select Program screen with the concentrate connectors out causes the cursor to be hidden temporarily (with no message). Pressing the Confirm key will display the Confirm Concentrate screen with the cursor. After confirming concentrate, the cursor is visible and responsive but you will not be able to select another screen.

If this happens, return the concentrate connector to its rinse port momentarily and reconnect to the concentrate source to continue with preparation for dialysis.

THIS DOCUMENT IS THE PROPERTY OF FRESENIUS MEDICAL CARE NORTH AMERICA AND SHALL NOT BE REPRODUCED, DISTRIBUTED, DISCLOSED OR USED FOR MANUFACTURE OR SALE OF APPARATUS WITHOUT THE EXPRESSED WRITTEN CONSENT OF FRESENIUS MEDICAL CARE NORTH AMERICA. P/N 508475 Rev. A Page 1 of 2 Printed 11/21/2016 11:40 AM

## 2008T SUPPLEMENTAL INSTRUCTIONS FOR NEW TX KEY

Chapter 3—Setting Treatment Parameters

### **New Treatment Key**

When the 2008T machine is first turned on in preparation for daily operation (after a long power down), all treatment parameters revert to their default settings. This can also be accomplished by pressing the New Treatment (New Tx) key. The New Tx key allows the operator to reset patient treatment parameters to their default settings without interrupting the power to the machine. This must be done in preparing the 2008T machine for all subsequent treatments after the first of the day.

After pressing the New Tx key or after a long power down:

- All treatment data (blood pressure, Kt/V) are deleted. The treatment summary  $\bullet$ information is moved to the previous record in the Tx Summary screen.
- The RTD counter is reset to zero
- All heparin treatment parameters are reset to zero  $\bullet$
- SVS profile is reset to None  $\bullet$
- UF treatment parameters are reset as follows:
	- UF profile is reset to None
	- UF Removed is reset to zero
	- UF Goal =  $3000$
	- UF Time  $= 3:00$
	- UF Rate  $= 1000$

To activate the New Treatment Option:

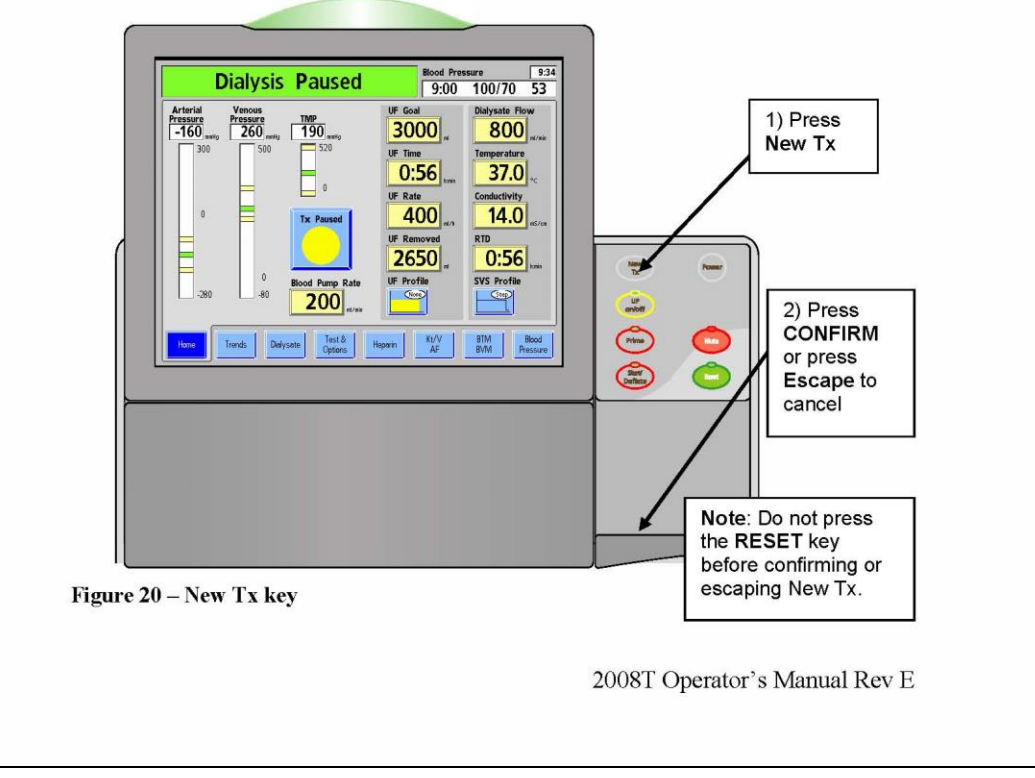

THIS DOCUMENT IS THE PROPERTY OF FRESENIUS MEDICAL CARE NORTH AMERICA AND SHALL NOT BE REPRODUCED, DISTRIBUTED, DISCLOSED OR USED FOR MANUFACTURE OR SALE OF APPARATUS WITHOUT THE EXPRESSED WRITTEN CONSENT OF FRESENIUS MEDICAL CARE NORTH AMERICA.

### P/N 508475 Rev. A Page 2 of 2

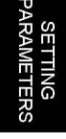

50